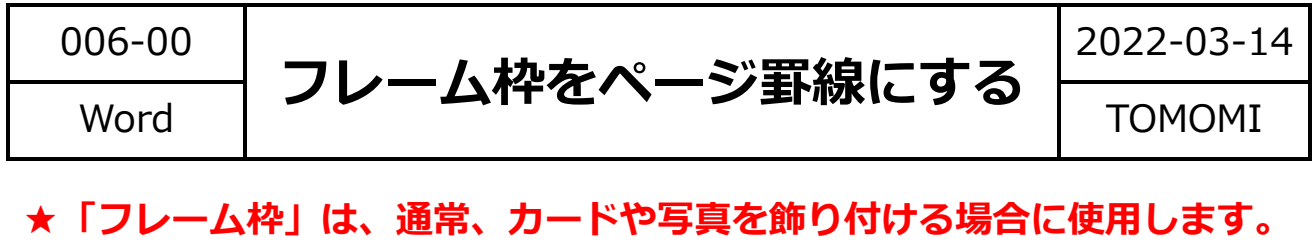

# **【1】インターネットで検索して、画像(フレーム枠)を保存する**

①インターネットで「フレーム枠」で検索して、分類(例:夏)を選択します。

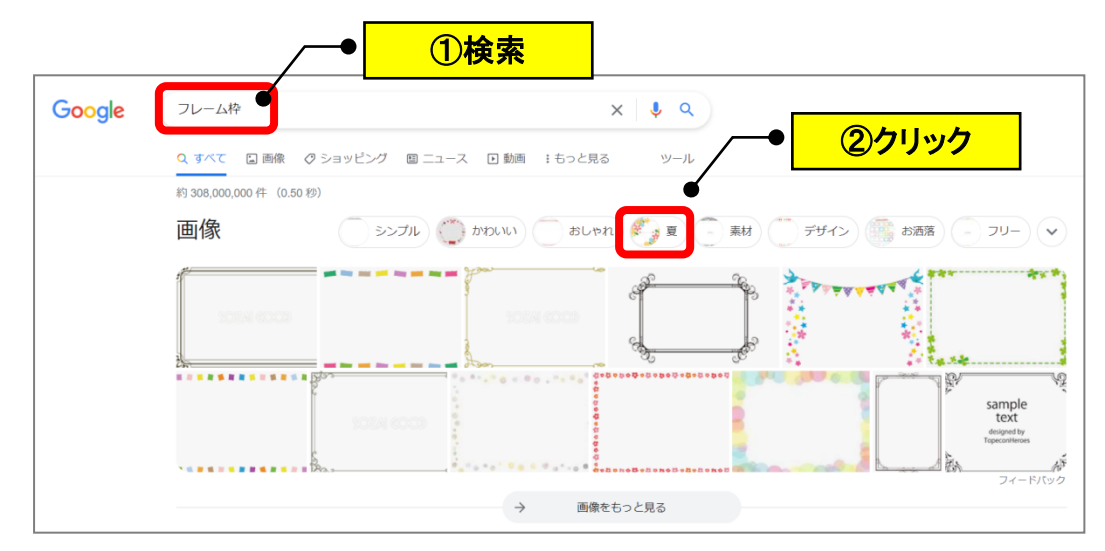

②「ひまわり」をクリックします。(※複数条件で絞り込まれていきます。)

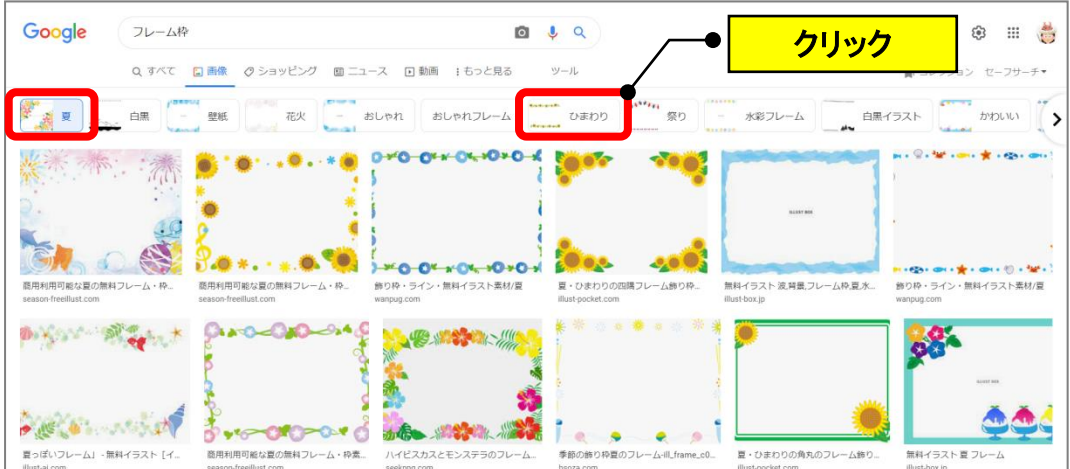

## **<参考>フレーム枠は3パターンあります。**

**(透明じゃない枠)※白色→①テキストボックスを上に重ねるか、②透明にする操作が必要。**

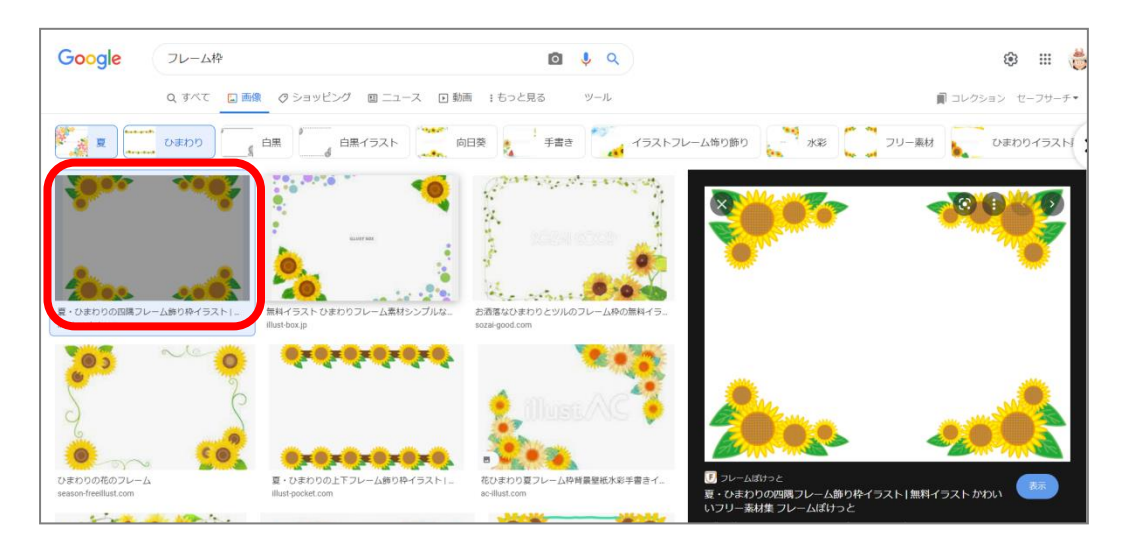

**(透明だけど文字が表示されている枠)※グレーの市松模様とサンプル文字。**

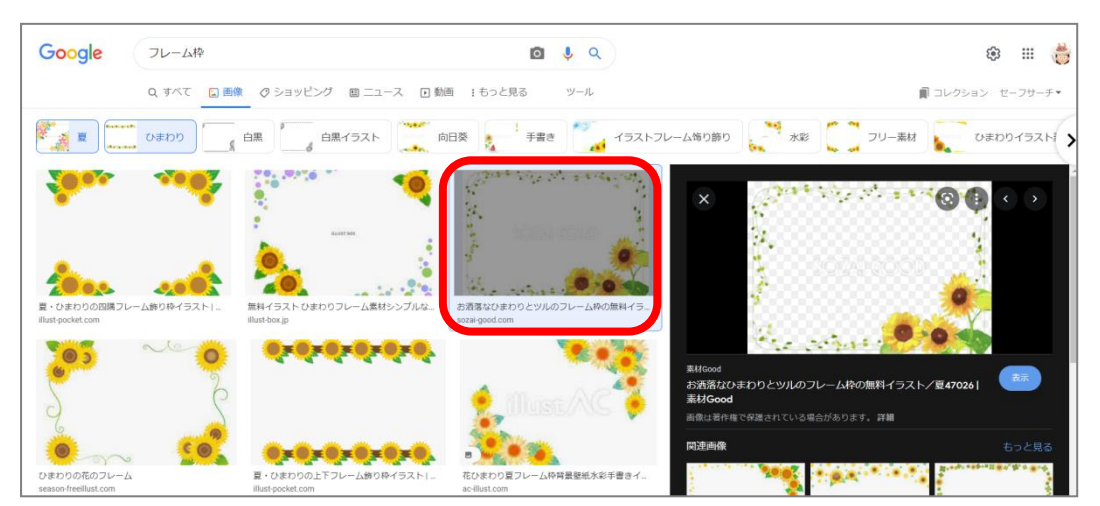

### **(透明な枠)※グレーの市松模様。**

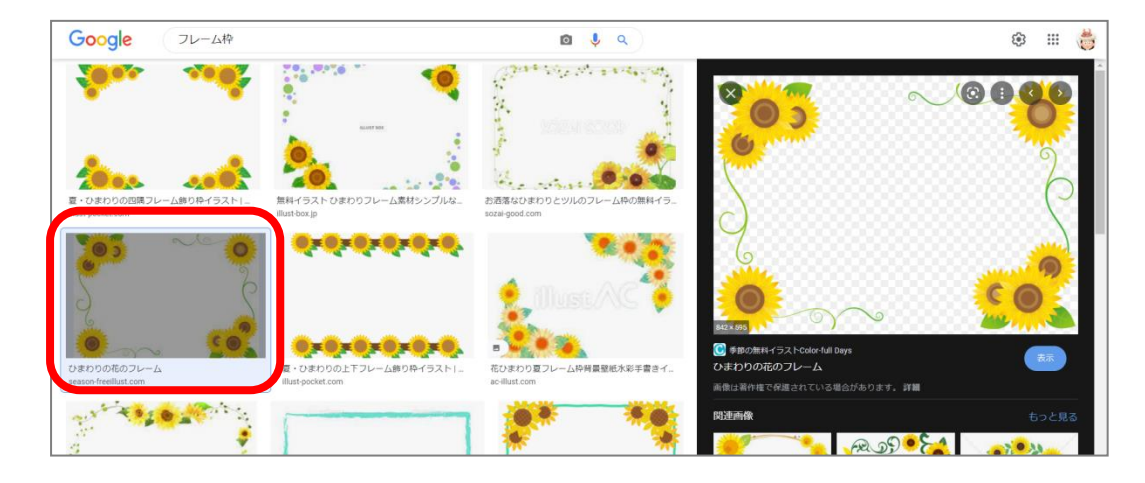

③(透明な枠)のフレーム枠を選択し、図の上で右クリック→「名前を付け て画像を保存」をクリックします。

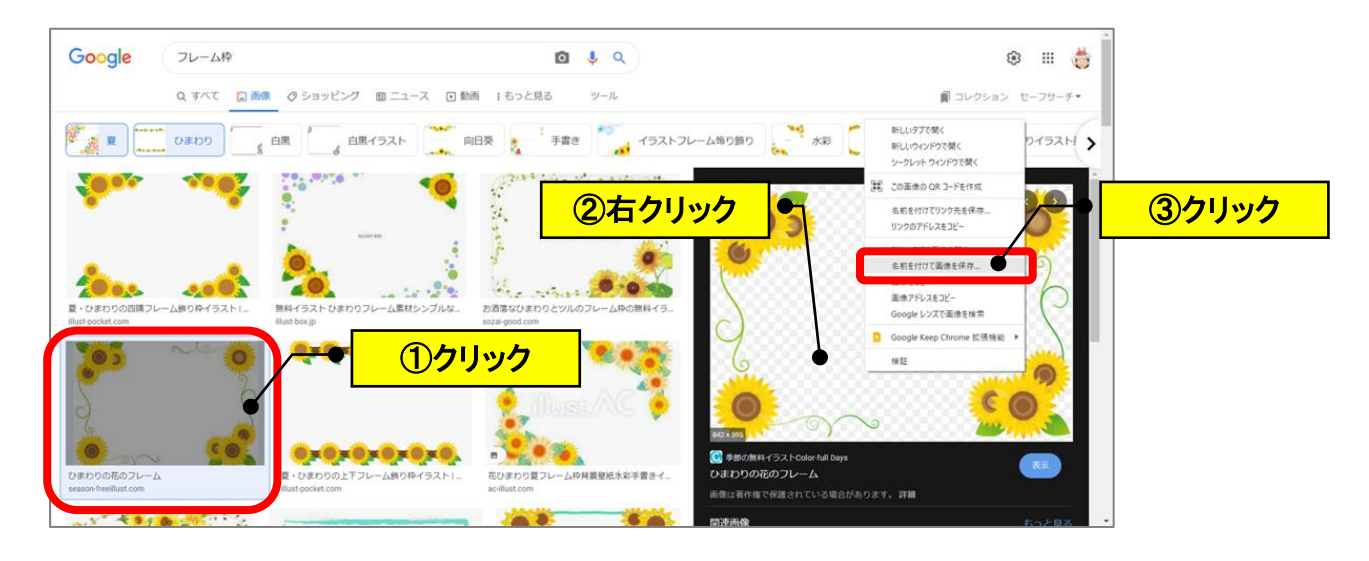

④デスクトップにファイル名を確認して保存します。

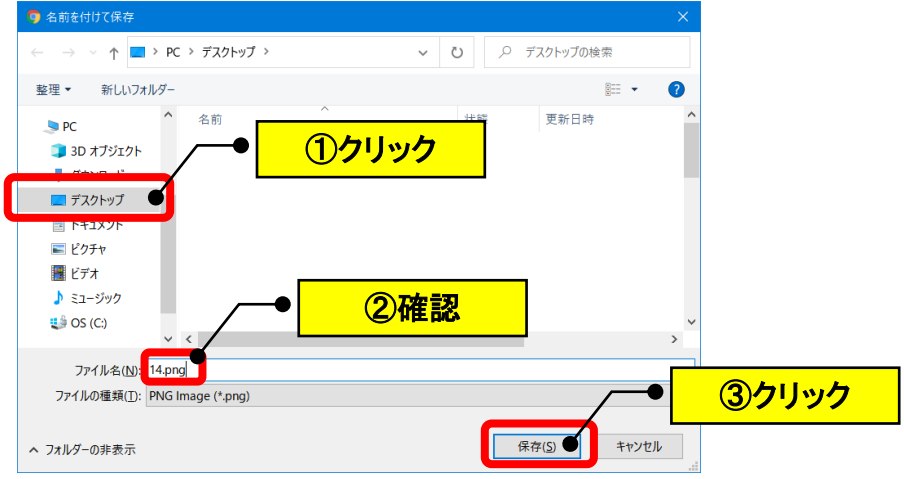

⑤デスクトップに保存されます。

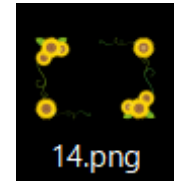

### **【2】Word にページ罫線として挿入する**

①Word を起動して、「レイアウト」→「印刷の向き」→「横」にします。

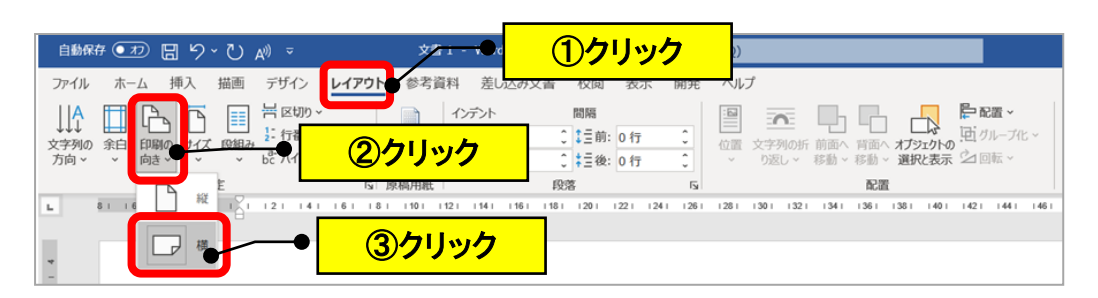

②文字を中央に入力してから、1行目をクリックします。

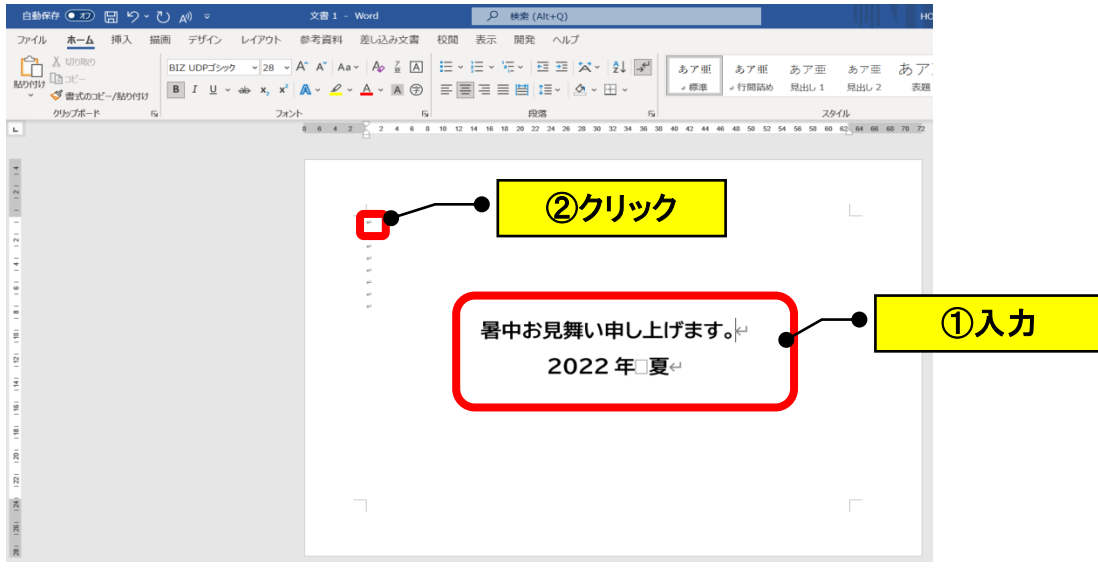

③「挿入」→「画像」→「このデバイス」から、保存したファイルを選択し ます。(フレーム枠が行内に挿入されます。)

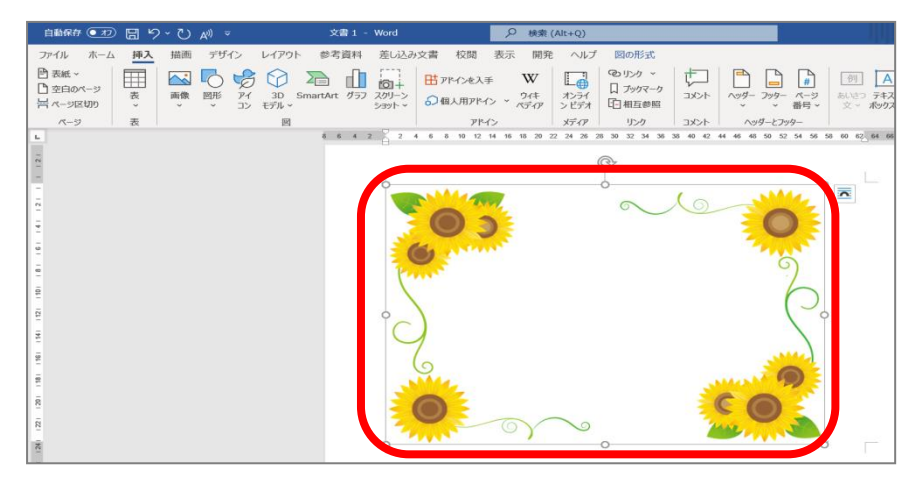

④「図の形式」→「文字列の折り返し」→「背面」をクリックします。 (文字が表示されます。)

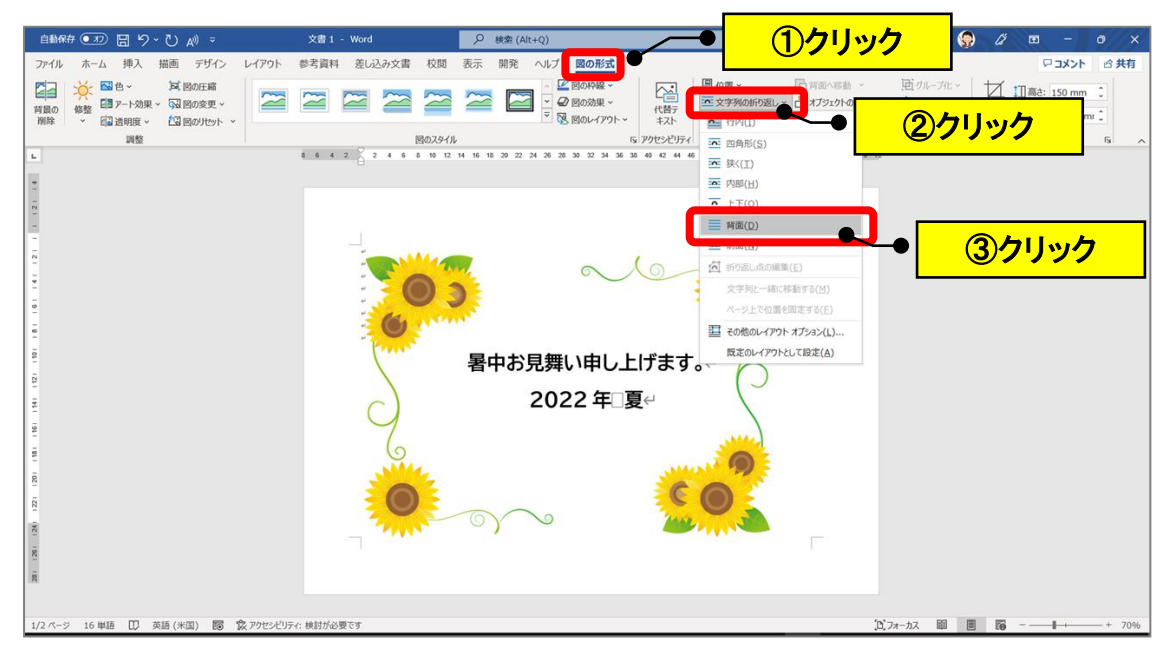

## **(文字を修正する場合)**

### フレーム枠を文字の下に移動させます。(修正したら戻します。)

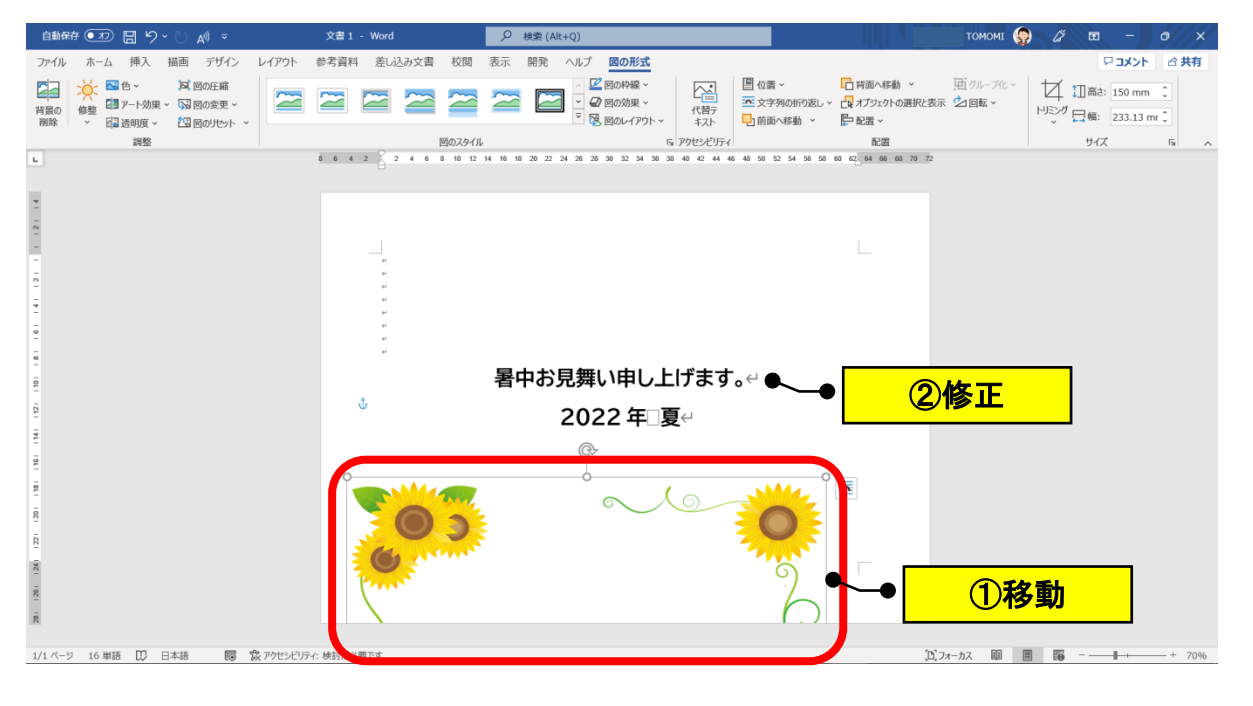

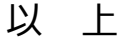